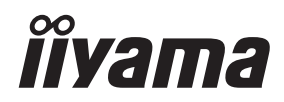

# *INSTRUKCJA OBSŁUGI*ProLite

### **LCD Monitor**

ProLite TF6539UHSC

Bardzo dziękujemy za wybranie POLSKI monitora LCD firmy iiyama.

Zalecamy, abyś poświęcił kilka minut i dokładnie przeczytał tę krótką, lecz wyczerpującą instrukcję, zanim zainstalujesz i włączysz monitor. Przechowuj tę instrukcję w bezpiecznym miejscu do wykorzystania w przyszłości.

### **DEKLARACJA ZGODNOŚCI Z WYMAGANIAMI OZNAKOWANIA CE**

Niniejszy monitor LCD jest zgodny z wymaganiami następujących Dyrektyw WE/UE: 2014/30/UE "Dyrektywa EMC", 2014/35/UE "Dyrektywa niskiego napięcia", 2009/125/WE "Dyrektywa ErP" i 2011/65/UE "Dyrektywa RoHS".

### **Ostrzeżenie**

To urządzenie jest zgodne z klasą A normy EN55032. W środowisku domowym urządzenie to może powodować zakłócenia radiowe.

IIYAMA CORPORATION: Wijkermeerstraat 8, 2131 HA Hoofddorp, The Netherlands

Model Nr. : PLT6539

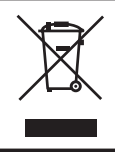

Zalecamy recykling starego sprzętu. Wszelkie informacje na ten temat można znaleźć klikając link Poland na międzynarodowej stronie internetowej firmy iiyama pod adresem https://iiyama.com

- Rezerwujemy sobie prawo do zmiany danych technicznych bez uprzedzenia.
- Wszystkie znaki towarowe używane w tej instrukcji obsługi stanowią własność ich odpowiednich właścicieli.
- Numer rejestracyjny w systemie Eprel TF6539UHSC-B1AG : 392478

## **SPIS TREŚCI**

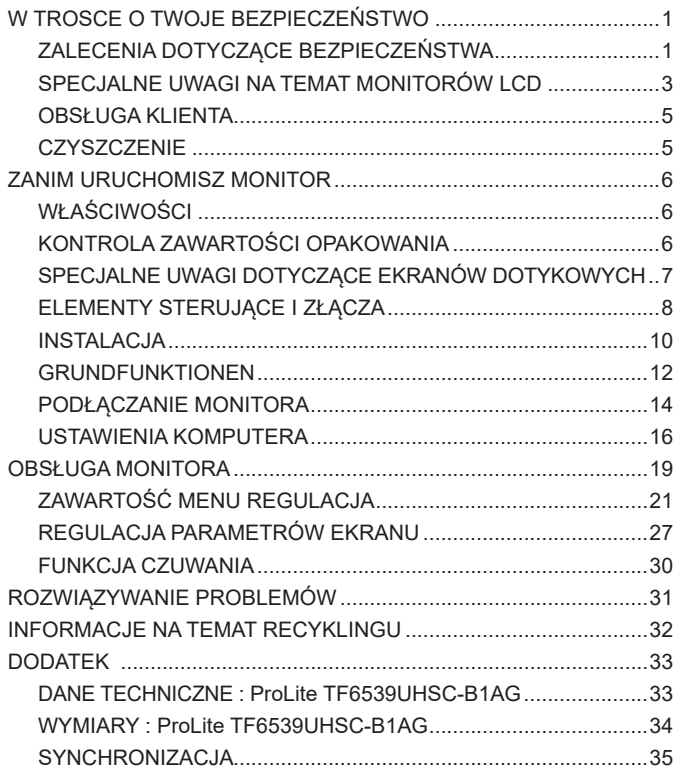

### <span id="page-3-0"></span>**ZALECENIA DOTYCZĄCE BEZPIECZEŃSTWA**

### **OSTRZEŻENIE**

### **ZAPRZESTAŃ UŻYTKOWANIA MONITORA, GDY CZUJESZ, ŻE WYSTĘPUJE JAKIŚ PROBLEM**

Gdy zauważysz jakiekolwiek nienormalne zjawiska, takie jak dym, dziwne dźwięki lub opary, odłącz monitor i natychmiast skontaktuj się z centrum serwisowym firmy iiyama. Dalsze używanie monitora może być niebezpieczne i spowodować pożar lub porażenie prądem elektrycznym.

#### **NIGDY NIE ZDEJMUJ OBUDOWY**

Wewnątrz monitora znajdują się obwody wysokiego napięcia. Zdjęcie obudowy może narazić na niebezpieczeństwo pożaru lub porażenia prądem elektrycznym.

#### **NIE WKŁADAJ ŻADNYCH PRZEDMIOTÓW DO MONITORA**

Nie dopuszczaj do sytuacji, aby we wnętrzu monitora znalazły się jakiekolwiek ciała stałe lub płyny, na przykład woda. W razie takiego zdarzenia, natychmiast odłącz monitor i skontaktuj się ze swym dostawcą lub z centrum serwisowym firmy iiyama. Używanie monitora z jakimikolwiek obcymi obiektami wewnątrz może spowodować pożar, porażenie prądem elektrycznym lub uszkodzenie.

#### **USTAW MONITOR NA PŁASKIEJ, STABILNEJ POWIERZCHNI**

Monitor może spowodować obrażenia ciała w razie upadku lub upuszczenia.

#### **NIE UŻYWAJ MONITORA W POBLIŻU WODY**

Nie używaj monitora w miejscach, gdzie mogłoby dojść do spryskania lub oblania monitora wodą, ponieważ mogłoby to spowodować pożar lub porażenie prądem elektrycznym.

### **MONITOR NALEŻY UŻY WAĆ PRZY OKREŚLONYM ZASILANIU**

Zadbaj, aby monitor był używany tylko przy określonym zasilaniu energią elektryczną. Korzystanie z zasilania o niewłaściwym napięciu spowoduje nieprawidłowe działanie i może spowodować pożar lub porażenie prądem elektrycznym.

#### **CHROŃ PRZEWODY**

Nie rozciągaj, ani nie zginaj przewodu zasilającego, ani przewodu sygnałowego. Nie kładź monitora, ani żadnych innych ciężkich przedmiotów na przewodach. W przypadku uszkodzenia, przewody mogą spowodować pożar lub porażenie prądem elektrycznym.

#### **NIEKORZYSTNE WARUNKI POGODOWE**

Zaleca się nie używać monitora w czasie silnej burzy z wyładowaniami, ponieważ ustawiczne zaniki zasilania mogą spowodować nieprawidłowe działanie. Zaleca się także nie dotykać wtyczki w takich okolicznościach, ponieważ mogłoby to spowodować porażenie prądem elektrycznym.

### **UWAGA**

### **MIEJSCE USTAWIENIA MONITORA**

Nie ustawiaj monitora w miejscach, gdzie mogą wystąpić nagłe zmiany temperatury lub w przestrzeniach wilgotnych, zapylonych lub zadymionych, ponieważ mogłoby to spowodować pożar, porażenie prądem elektrycznym lub uszkodzenie. Należy również unikać takich miejsc, gdzie słońce świeci wprost na monitor.

### **NIE UMIESZCZAJ MONITORA W MIEJSCACH STWARZAJĄCYH ZAGROŻENIE**

W przypadku ustawienia monitora w nieodpowiednim miejscu, monitor może przewrócić się i spowodować obrażenia ciała. Należy także zadbać, aby na monitorze nie były umieszczane żadne ciężkie przedmioty. Wszystkie przewody powinny być ułożone w taki sposób, aby dzieci nie mogły ich pociągać, co mogłoby spowodować obrażenia ciała.

#### **UTRZYMUJ DOBRĄ WENTYLACJĘ**

Monitor jest zaopatrzony w szczeliny wentylacyjne, aby chronić go przed przegrzaniem. Zasłonięcie tych szczelin może spowodować pożar. W celu zapewnienia odpowiedniego przepływu powietrza, monitor powinien być ustawiony w odległości przynajmniej 10 cm (lub 4 cale) od jakichkolwiek ścian. Jeśli monitor będzie zainstalowany wewnątrz kiosku lub innej konstrukcji, upewnij się, że wentylacja jest wystarczająca, aby uniknąć przegrzania monitora. Jeśli potrzebujesz porady, skontaktuj się z centrum serwisowym iiyama.

#### **ODŁĄCZ PRZEWODY PRZED PRZESTAWIENIEM MONITORA**

Przed przemieszczaniem monitora wyłącz zasilanie, odłącz kabel zasilający od gniazdka oraz zadbaj o odłączenie przewodu sygnałowego. Jeżeli nie odłączysz tych przewodów, może dojść do pożaru lub porażenia prądem elektrycznym.

#### **ODŁĄCZAJ PRZEWODY MONITORA**

Gdy monitor ma nie być używany przez długi okres czasu, zaleca się pozostawienie monitora z odłączonymi przewodami.

### **PRZY ODŁĄCZANIU PRZEWODU CHWYTAJ WTYCZKĘ**

Aby odłączyć kabel zasilający lub kabel sygnałowy, zawsze odłączaj go trzymając za wtyczkę. Nigdy nie ciągnij samego przewodu, ponieważ może to spowodować pożar lub porażenie prądem elektrycznym.

### **NIE DOTYKAJ WTYCZEK WILGOTNYMI DŁONIAMI**

Wyjmowanie lub wkładanie wtyczki do gniazda wilgotnymi dłoniami może być przyczyną porażenia prądem elektrycznym.

#### **UMIESZCZANIE MONITORA NA KOMPUTERZE**

Upewnij się, czy komputer jest wystarczająco wytrzymały, aby utrzymać masę monitora, ponieważ w przeciwnym razie może dojść do uszkodzenia komputera.

### **INNE ZALECENIA**

### **ZALECENIA DOTYCZĄCE ERGONOMII**

W celu wyeliminowania zmęczenia oczu nie używaj monitora ustawionego na jasnym tle lub w ciemnym pomieszczeniu. Aby zapewnić optymalne warunki oglądania, monitor powinien być ustawiony na wysokości tuż poniżej poziomu oczu i w odległości 40-60 cm (16-24 cali) od oczu. Kiedy używa się monitora przez długi okres czasu, zalecane jest przerywanie pracy co godzinę na dziesięć minut, ponieważ ciągłe patrzenie na ekran może spowodować przemęczenie wzroku.

### <span id="page-5-0"></span>**SPECJALNE UWAGI NA TEMAT MONITORÓW LCD**

- Przedstawione poniżej objawy są zjawiskami normalnymi w przypadku monitorów LCD i nie wskazują problemu.
- **INFO** Przy pierwszym włączeniu monitora LCD, obraz może nie być dopasowany do obszaru wyświetlania ze względu na typ używanego komputera. W takim przypadku należy ustawić obraz we właściwym położeniu.
	- W zależności od używanego wzoru na pulpicie, możesz stwierdzić niewielką nierównomierność jasności ekranu.
	- Ze względu na właściwości ekranu LCD, po przełączeniu wyświetlanego obrazu może utrzymywać się powidok poprzedniego ekranu, jeśli ten sam obraz był wyświetlany przez kilka godzin. W takim przypadku, dzięki zmianie obrazu lub wyłączeniu zasilania na kilka godzin następuje powolna regeneracja ekranu.
- Ekranu nie wolno używać na wolnym powietrzu.
- W przypadku użycia kabla dłuższego niż dołączony w zestawie, jakość obrazu może ulec pogorszeniu. Funkcja dotykowa może nie działać poprawnie jeśli długość kabla przekracza 3 metry.

### **UŻYTKOWANIE**

Maksymalny czas nieprzerwanego użytkowania produktu po instalacji w czystym środowisku o kontrolowanej temperaturze: 24/7

Ekran można użytkować z trybie pejzaż, portret i face-up (zabudowa w blacie). W przypadku trybu face-up, należy aktywować funkcję wentylatora.

### **EFEKT WYPALENIA OBRAZU / WIDMO**

We wszystkich ekranach LCD może wystąpić zjawisko tzw. wypalenia obrazu. Występuje ono w przypadku dłuższego wyświetlania na ekranie statycznych obrazów. Zjawisko to z czasem ustępuje, ale należy unikać wyświetlania statycznych obrazów przez dłuższy czas.

Aby zapobiec powstawaniu efektowi wypalenia obrazu, należy wyłączyć ekran na tak długo, jak długo wyświetlany był obraz statyczny. Np., jeśli obraz statyczny był wyświetlany przez godzinę i efekt widma jest zauważalny, ekran należy na godzinę wyłączyć.

Dla wszystkich ekranów LFD, iiyama zaleca wyświetlanie ruchomych obrazów i używanie ruchomego wygaszacza ekranu w regularnych odstępach czasu, kiedy ekran nie jest aktywny. Zaleca się też wyłączanie ekranu zawsze, gdy nie jest on używany.

Dobre efekty w zapobieganiu zjawisku wypalenia obrazu dają również używanie funkcji wentylatora oraz ustawienie Podświetlenia i Jasności na niższym poziomie.

### **DŁUGIE UŻYTKOWANIE W PRZESTRZENI PUBLICZNEJ**

#### Efekt wypalenia obrazu na panelach LCD

Gdy statyczny obraz wyświetlany jest przez kilka godzin, ślady ładunków elektrycznych pozostają w pobliżu diod elektrycznych wewnątrz panelu LCD i mogą spowodować efekt widma.

### ■ Zalecenia

Aby zapobiec efektowi wypalenia obrazu i wydłużyć czas użytkowania produktu, zalecamy:

- 1. Unikać wyświetlania statycznego obrazu przez długi okres czasu, zmieniać non stop wyświetlany obraz statyczny na inny.
- 2. Wyłączać monitor, kiedy nie jest używany, użyj funkcji "Oszczędz. energii" lub "Plan".
- 3. Sprawdź w ustawieniach menu monitora funkcjonalność "Zapob utrwal obrazu" i aktywuj ją, jeśli jest dostępna. Zmniejszy to efekt wypalenia obrazu.
- 4. W przypadku, gdy monitor jest zainstalowany w środowisku gdzie panuje wysoka temperatura otoczenia lub w zabudowie, używać funkcji wentylatora, wygaszacza ekranu i ustawić niski poziom jasności.
- 5. Stosowanie odpowiednich systemów wentylacyjnych oraz systemów kontroli warunków klimatycznych.
- 6. Stanowczo używać aktywnych systemów chłodzących z wentylatorami w przypadku dłuższych czasów użytkowania lub wysokiej temperatury otoczenia.

### <span id="page-7-0"></span>**OBSŁUGA KLIENTA**

**INFO** ■ Gdy musisz zwrócić swoje urządzenie do naprawy, a oryginalne opakowanie zostało wyrzucone, prosimy o skontaktowanie się ze swym dostawcą lub z centrum serwisowym firmy iiyama w celu uzyskania porady lub zastępczego opakowania.

### **CZYSZCZENIE**

- **OSTRZEŻENIE** Jeśli podczas czyszczenia monitora dojdzie do wpadnięcia jakichkolwiek materiałów lub rozlania na monitor takich płynów jak woda, natychmiast odłącz kabel zasilający i skontaktuj się ze swym dostawcą lub z centrum serwisowym firmy iiyama.
- **UWAGA** Przed rozpoczęciem czyszczenia monitora, należy ze względów bezpieczeństwa wyłączyć zasilanie i odłączyć przewody monitora.
- W celu ochrony panelu wyświetlacza LCD nie używaj twardych przedmiotów, aby nie doszło do zarysowania lub zatarcia ekranu. **INFO**
	- Nigdy nie stosuj żadnego z wymienionych poniżej silnych rozpuszczalników. Powodują one uszkodzenia obudowy i ekranu LCD. Rozcieńczalnik Czysta benzyna Środki czyszczące o działaniu ściernym Środki do czyszczenia w aerozolu Wosk Rozpuszczalniki kwasowe lub zasadowe
	- Skutkiem pozostawania obudowy przez długi okres czasu w zetknięciu z jakimikolwiek produktami z gumy lub tworzyw sztucznych może być degeneracja lub odbarwienie materiału obudowy.
- **OBUDOWA** Plamy można usuwać za pomocą ściereczki lekko zwilżonej roztworem łagodnego detergentu. Następnie należy wytrzeć obudowę miękką suchą szmatką.

#### **EKRAN** Zaleca się okresowe czyszczenie za pomocą miękkiej, suchej szmatki.

**LCD** Nie należy używać papierowych chusteczek higienicznych, ponieważ mogą one powodować uszkodzenia ekranu LCD.

### <span id="page-8-0"></span>**ZANIM URUCHOMISZ MONITOR**

### **WŁAŚCIWOŚCI**

- **Obsługuje rozdzielczości do 3840 × 2160**
- **Wysoki kontrast 1100:1 (Typowy) / Jasność 500 cd/m<sup>2</sup> (Typowy)**
- **Cyfrowe wygładzanie znaków**
- **Automatyczna konfiguracja**
- **Głośniki Stereo 2 × 8W**
- **Funkcja czuwania (zgodność ze standardem VESA DPMS)**
- **Zgodność ze standardem zamocowania VESA (600mm×400mm)**
- **Szkło z powłoką antyrefleksyjną**

### **KONTROLA ZAWARTOŚCI OPAKOWANIA**

Do opakowania są dołączane wymienione poniżej akcesoria. Sprawdź, czy znajdują się one w opakowaniu razem z monitorem. Jeżeli czegoś brakuje lub coś jest uszkodzone, skontaktuj się ze swym lokalnym dostawcą firmy iiyama lub z regionalnym biurem firmy iiyama.

- 
- 
- Kabel zasilający\* Kabel HDMI Kabel DisplayPort
- 
- Kabel USB Zacisk (3 sztuki) Osłonę kabla
- 
- 
- Instrukcja bezpieczeństwa Skrócona instrukcja obsługi
- Parametry znamionowe przewodu zasilającego dla obszarów, gdzie stosowane jest napięcie 120V w sieci, wynoszą 10A/125V. Jeżeli korzystasz z zasilania o wyższych parametrach znamionowych niż podane powyżej, musi być stosowany kabel zasilający o parametrach znamionowych 10A/250V. Pamiętaj, iż używanie nieoryginalnego kabla zasilającego skutkuje utratą wszelkich praw gwarancyjnych. Konieczne jest używanie zatwierdzonego kabla zasilającego o specyfikacji równej lub lepszej od H05VVF, 3G, 0,75mm². **UWAGA**

### <span id="page-9-0"></span>**SPECJALNE UWAGI DOTYCZĄCE EKRANÓW DOTYKOWYCH**

### **UWAGA**

Dotykanie powierzchni ekranu przedmiotami szpiczastymi, o ostrych krawędziach lub metalowymi może trwale uszkodzić monitor.

Może to prowadzić do unieważnienia gwarancji.

Zalecamy używanie rysika z przewodzącą gumową końcówką (o promieniu 8,0 lub większym) lub palca.

### <span id="page-10-0"></span>**ELEMENTY STERUJĄCE I ZŁĄCZA**

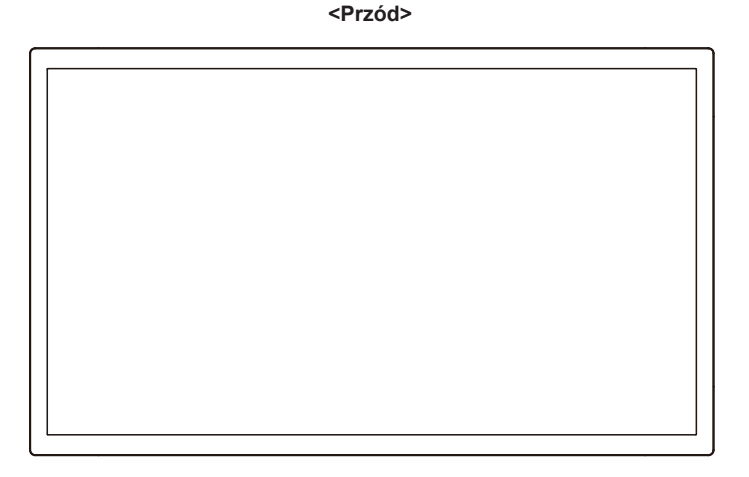

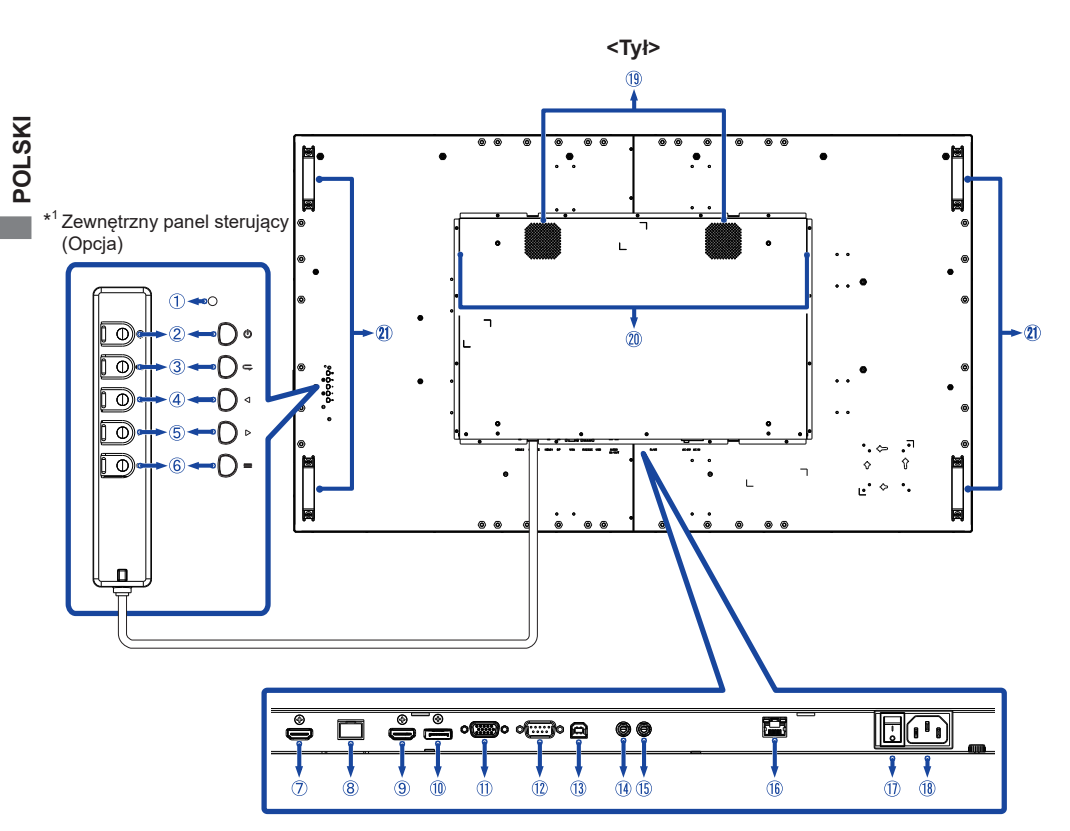

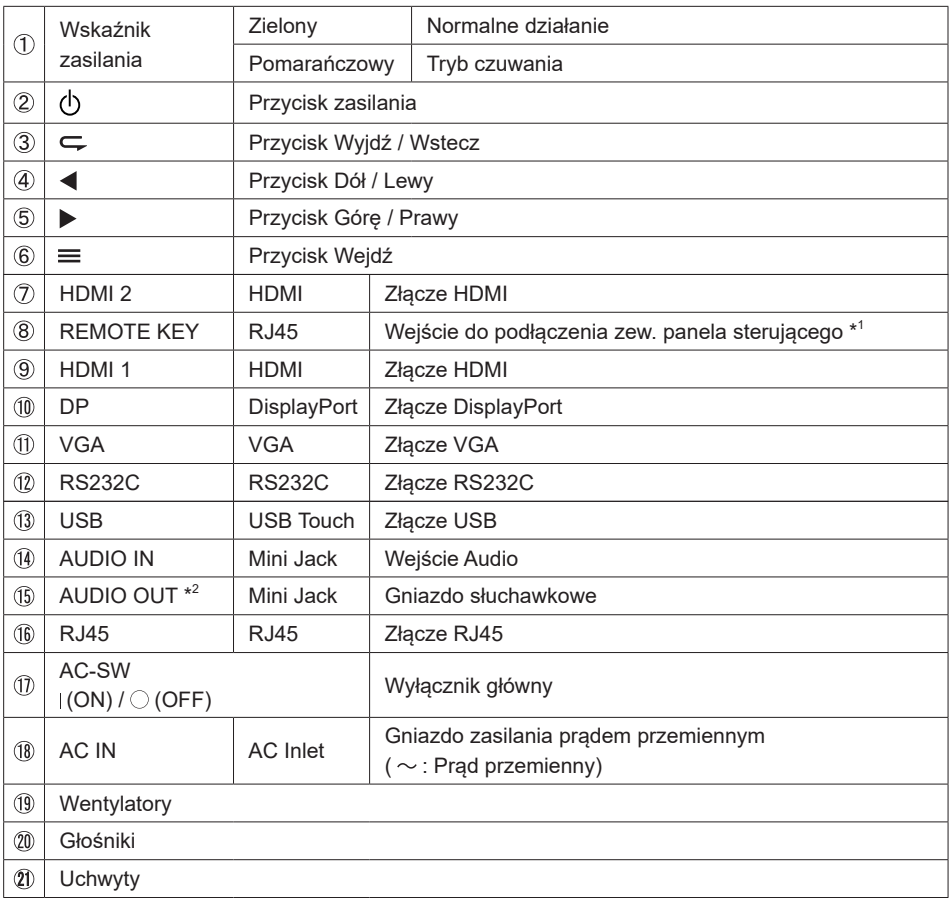

\* 1 Zewnętrzny panel sterujący jest opcjonalna.

\* <sup>2</sup> Dostępne tylko dla wejść HDMI i DisplayPort.

<span id="page-12-0"></span>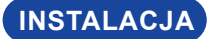

### **UWAGA**

- Postępuj zgodnie z instrukcją obsługi wybranego mocowania. Wszelkie pytania kieruj do wykwalifikowanych specjalistów.
- Do przenoszenia monitora potrzebne są conajmniej dwie osoby.
- Przed instalacia upewnij się, że ściana wytrzyma ciężar monitora i mocowania.

### **[WALL MOUNTING]**

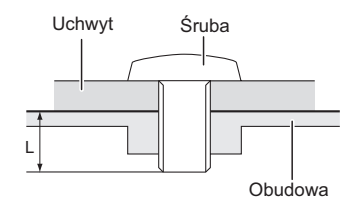

### **UWAGA**

Jeśli chcesz powiesić monitor na ścianie, użyj śrub M6 (4 sztuki) z podkładką. Jej długość dostosuj do grubości uchwytu tak, aby długość śruby "L" wynosiła 10 mm. Dłuższa śruba może uszkodzić części elektryczne wewnątrz monitora i w konsekwencji doprowadzić do porażenia prądem lub uszkodzenia monitora.

# **[FAN]**

### **UWAGA**

Jeśli ekran używany jest w pozycji face-up, należy włączyć funkcję wentylator.

Jeśli wentylator nie jest używany, temperatura rośnie i cykl życia produktu może ulec skróceniu.

Jeśli ekran jest umieszczony w zewnętrznej zabudowie, należy zainstalować w niej urządzenie chłodzące.

Kurz i brud mogą przywierać do wentylatora i osłabiać jego działanie, co może skutkować skróceniem cyklu życia produktu.

Należy regularnie go czyścić.

### **[OBRÓT OBRAZU]**

Monitor został zaprojektowany do użytku w pozycji poziomej, pionowej i face-up.

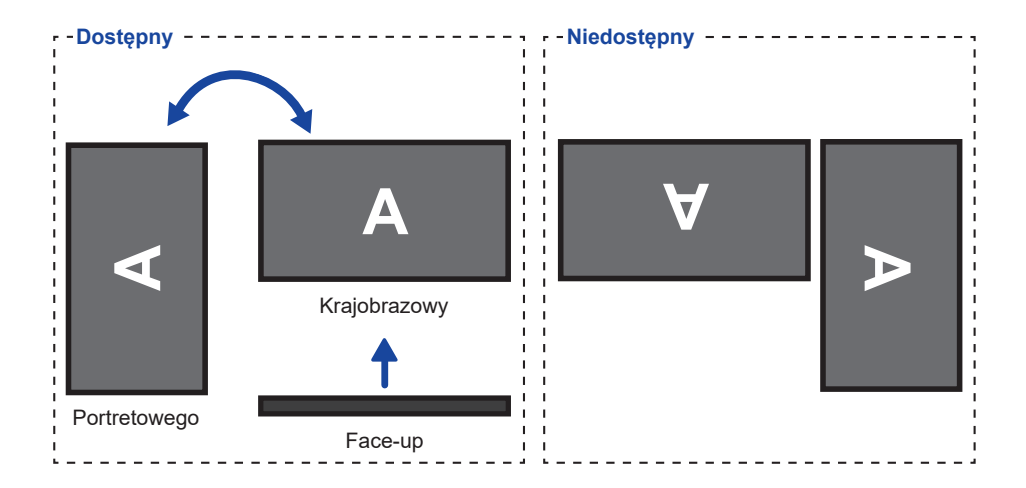

### <span id="page-14-0"></span>**GRUNDFUNKTIONEN**

### **Uruchomienie monitora**

Aby uruchomić monitor naciśnii Przycisk (b) (zasilanian). Wskaźnik zasilania zmienia wówczas kolor na Zielony. Ponowne naciśniecie przycisku (b. Wskaźnik zasilania zmienia wówczas kolor na Pomarańczowy.

### **INFO**

Nawet w trybie czuwania lub po wyłączeniu monitora przy pomocy Wyłącznik główny, monitor pobiera niewielką ilośc prądu. Wyjmij kabel zasilający monitora z gniazdka kiedy go nie używasz (np. na noc), aby uniknąć niepotrzebnego poboru prądu.

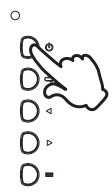

### **Wyświetlenie menu OSD**

Menu OSD (ekranowe) wyświetlane jest po naciśnieciu przycisku  $\equiv$  (Wejdź). Aby je wyłączyć naciśnij przycisk (Wyjdź).

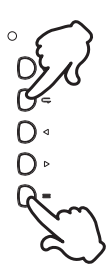

### **Przełączanie między opcjami**

Aby poruszać się między różnymi ustawieniami naciskaj przyciski ( k iedy menu OSD jest wyświetlane.

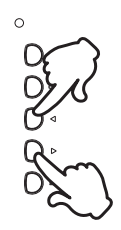

### **Wybór danej opcji menu**

Aby wejśc w dane menu lub wybrać konkretne ustawienie naciskaj przyciski  $\blacktriangleleft / \blacktriangleright$  kiedy menu OSD jest wyświetlane.

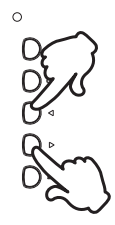

### **Regulacja głośności**

Aby regulować głośność naciśnij przyciski (/  $\blacktriangleright$ , kiedy menu OSD nie jest wyświetlane.

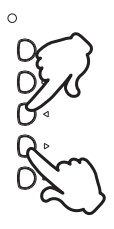

### **Zmiana wejścia sygnału**

Naciśnij przycisk  $\subsetneq$ , aby wyświetlić menu wejścia sygnału, kiedy menu nie jest wyświetlane na ekranie. Naciśnij przyciski  $\blacktriangleleft$  /  $\blacktriangleright$  lub przycisk  $\blacktriangleright$ , aby zmienić wejście sygnału.

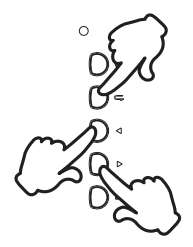

### <span id="page-16-0"></span>**PODŁĄCZANIE MONITORA**

- Upewnij się, czy komputer i monitor są wyłączone.
- Przewodem sygnałowym połącz monitor z komputerem.
- Przewodem USB połącz monitor z komputerem.
- Połącz kablem monitor i zewnętrzny panel sterujący (opcja) jeśli jest taka potrzeba.
- Podłącz kabel zasilający najpierw do monitora, a następnie do gniazdka elektrycznego.
- Włącz monitor (Wyłącznik główny i Przycisk zasilania) i komputer.
- 
- **UWAGA |■** Upewnij się, że instalacja w budynku ma wyłącznik automatyczny 120/240 V, 20 A (maksymalnie).
	- Przewody sygnałowe używane do łączenia komputera z monitorem mogą być różne w zależności od typu używanego komputera. Nieprawidłowe połączenie może spowodować poważne uszkodzenie zarówno monitora, jak i komputera. Kabel dostarczany wraz z monitorem to standardowy kabel z złączem. Jeżeli potrzebny jest specjalny kabel, skontaktuj się ze swym sprzedawcą lub najbliższym przedstawicielem firmy iiyama.
	- Upewnij się, że śruby mocujące są dobrze dokręcone na obu końcach kabla sygnałowego.
	- Po podłączeniu kablem USB poczekaj 8 sekund i funkcja dotykowa jest gotowa do użycia.Monitor rozpoznaje dotyk wykonywany rysikiem, palcem lub jakimkolwiek innym przedmiotem.
	- Wtykowe urządzenia klasy I typ A muszą być podłączone do uziemienia ochronnego.
	- Gniazdko sieciowe powinno być zainstalowane w pobliżu urządzenia i powinno być łatwo dostępne.
	- Nadmierne ciśnienie akustyczne w słuchawkach może spowodować uszkodzenie/ utratę słuchu.

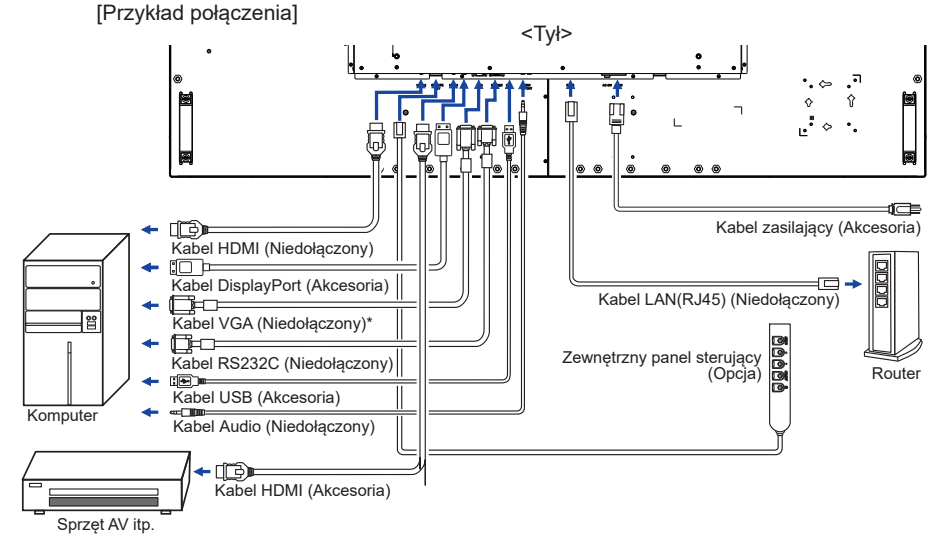

\* Kabel VGA nie jest standardowo dołączony do monitora. Użycie kabla VGA słabej jakości może doprowadzić do zakłóceń elektromagnetycznych. Prosimy o kontakt z naszą infolinią jeśli chcecie Państwo podłączyć monitor przez wejście VGA.

### **[ Połączenie sieciowe ]**

### **Połączenie z siecią LAN**

Aby monitor został podłączony do sieci LAN.

- 1. Połącz kablem RJ45 monitor z przełącznikiem lub routerem.
- 2. Wejdź w ustawienia menu OSD > Ustawienia sterowania. Wybierz LAN.
- 3. Wejdź w kolejne ustawianie menu OSD > Ustawienia sieci > Adres IP DHCP lub ręcznie

<IP, ID i Hasło do wprowadzenia>

IP: 192.168.0.1 ID: Admin Hasło: Admin12345

#### **Setup**

- Będąc w środowisku DHCP, proszę podświetlić Auto Setup i wybrać On. Zostaną wyświetlone adres IP, maska podsieci, domyślna bramka i główne ustawienia DNS.
- Nie będąc w środowisku DHCP, proszę podświetlić Auto Setup i wybrać Off. Proszę skontaktować się ze swoim administratorem ITS, aby uzyskać informacje o adresie IP, masce podsieci, domyślnej bramce i głównych ustawieniach DNS i wprowadzić je.

#### **Sterowanie monitorem**

Po ustawieniu prawidłowego adresu IP, jeśli monitor jest włączony lub znajduje się w trybie stand-by, możesz używać dowolnego monitora podłączonego do tej samej sieci aby sterować monitorem.

- Nie można sterować monitorem przez port RS-232C jeśli używana jest sieć LAN. **INFO**
	- Rekomendujemy używanie wersji 51.0.2704.103 Google Chrome lub wyższej.
- 1. Wprowadź adres IP monitora w pasku adresu przeglądarki i naciśnij ENTER.
- 2. Zostanie wyświetlona strona z ustawieniami. INFORMACJE / OBRAZ&DŹWIĘK / EKRAN / USTAWIENIA / HARMONOGRAM / SIEĆ

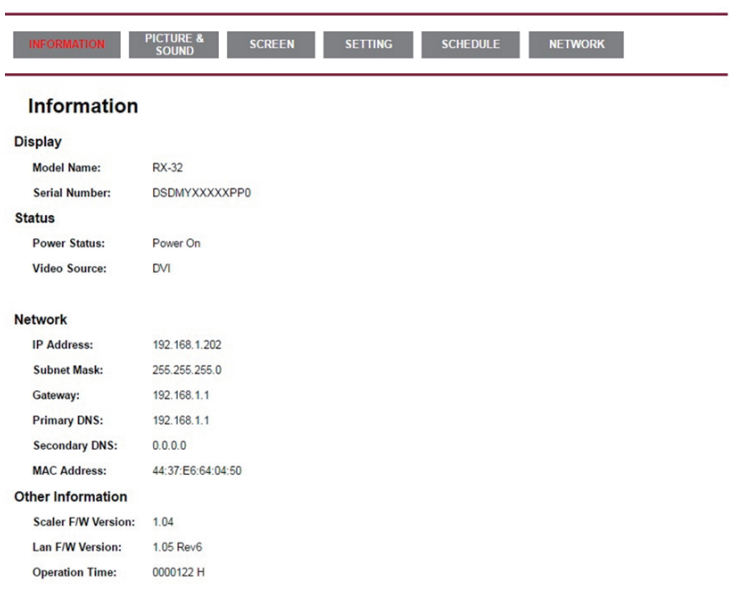

### **Network Control**

### <span id="page-18-0"></span>**USTAWIENIA KOMPUTERA**

#### ■ Synchronizacja sygnałów

Patrz tabela synchronizacji dla podstawowych rozdzielczości w rozdziale SYNCHRONIZACJA na stronie 35.

#### Windows XP/Vista/8/8,1/10 Plug & Play

Monitor LCD firmy iiyama jest zgodny ze standardem VESA DDC2B. Funkcja Plug & Play działa w systemach operacyjnych Windows XP/Vista/8/8,1/10 dzięki przyłączeniu komputera zgodnego ze standardem DDC2B za pomocą dostarczonego przewodu sygnałowego.

Odpowiedni sterownik monitora dla sytsemów Windows XP można pobrać przez Internet ze strony https://iiyama.com (do pobrania przy każdym z modeli).

- Aby uzyskać dodatkowe informacje o sposobie pobierania sterownika dla monitora z **INFO**ekranem dotykowym, należy odwiedzić wspomnianą powyżej witrynę internetową.
	- W większości przypadków systemów operacyjnych Macintosh lub Unix nie są wymagane sterowniki monitorów. Aby uzyskać więcej informacji, najpierw należy skontaktować się z dostawcą komputera.

■ Włączanie monitora Najpierw włącz monitor, następnie komputer. **MULTI-TOUCH:** 

Monitor jest zgodny z Plug & Play VESA DDC2B Funkcja multi-touch działa pod systemami Windows 8/8,1/10 po podłączeniu monitora dołączonym kablem USB do komputera zgodnego ze standardem DDC2B.

System operacyjny kompatybilny z funkcją Touch:

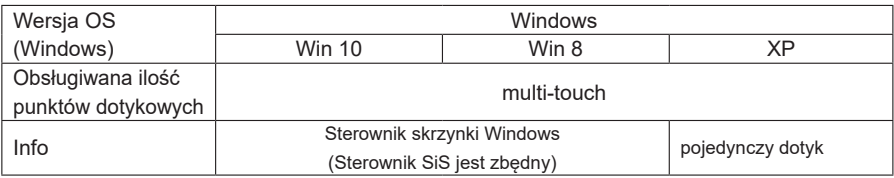

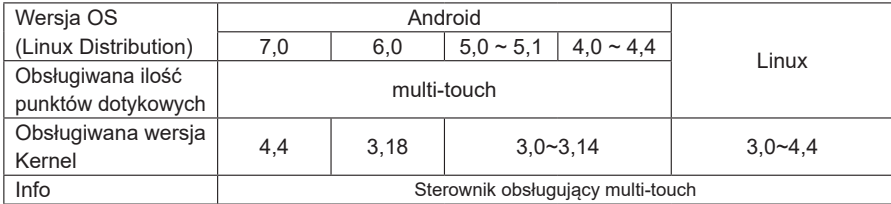

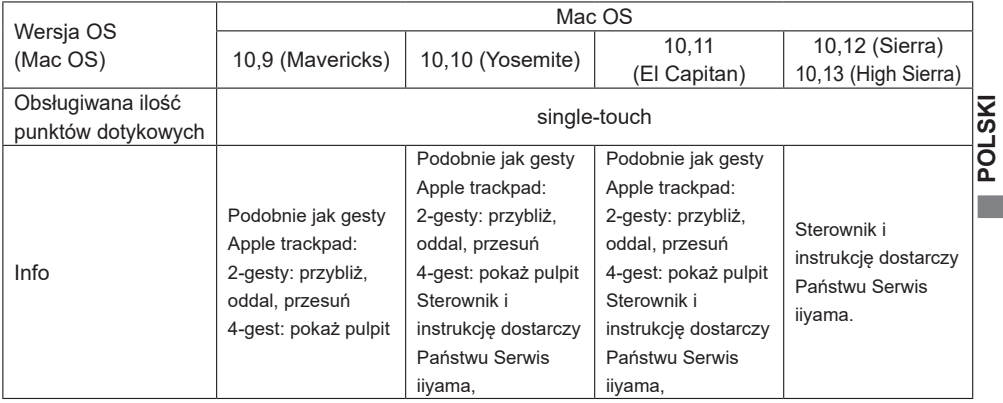

- Dotknij Ustawienia wprowadzania w trybie podwójnego ekranu
- Najpierw podłącz monitor główny do komputera.

Ustaw Panel sterowania > Sprzęt i dźwięk > Ustawienia komputera typu Tablet > Wyświetlacz > Ustawienia.

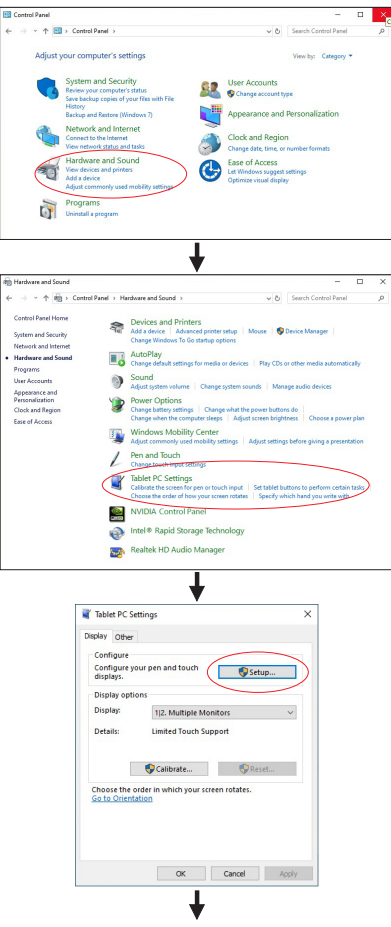

Na ekranie pojawi się następujący komunikat. Postępuj zgodnie z instrukcjami.

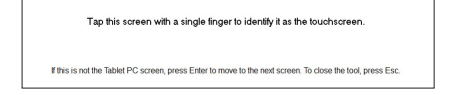

- Po skonfigurowaniu pierwszego monitora podłącz drugi i przeprowadź konfigurację tak samo jak w przypadku pierwszego.
- **UWAGA** Monitory działają w trybie podwójnego ekranu, sterowanie dotykiem nie jest obsługiwane na dwóch monitorach jednocześnie. Sterowanie dotykiem można wykonać tylko na jednym monitorze.

### <span id="page-21-0"></span>**OBSŁUGA MONITORA**

W celu zapewnienia najlepszego obrazu, monitor LCD firmy iiyama otrzymał w fabryce predefiniowane ustawienia synchronizacji (patrz str. 35). Możesz także dostosować obraz wykonując przedstawione poniżej operacje na przyciskach. Aby uzyskać więcej szczegółowych informacji na temat regulacji obrazu, zapoznaj się z tematem REGULACJA PARAMETRÓW EKRANU na stronie 27.

**Naciśnij przycisk (Wejdź), aby uruchomić funkcję Menu ekranowego (OSD). Są**  tutaj dodatkowe pozycje menu, które można przełączać przyciskami </a>

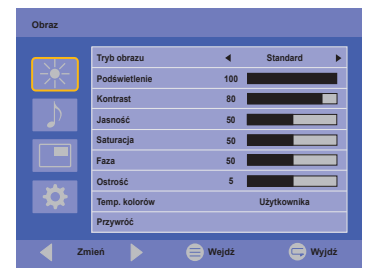

- **2 Wybierz pozycję Menu i naciśnij przycisk ≡, aby wejść na stronę menu. Następnie użyj przycisków** / **aby podświetlić wybraną opcję.**
- 3) Naciśnij ponownie przycisk  $\equiv$ . Używając przycisków (a / bokonaj odpowiedniej **regulacji lub ustawienia.**
- **Naciśnij przycisk (Wyjdź), aby opuścić menu, a wprowadzone ustawienia zostaną automatycznie zapisane.**

Na przykład, aby dokonać korekty położenia w pionie, wybierz pozycję menu "Ekran", a następnie naciśnij przycisk = Potem użyj przycisków ( / > wybierz "Ustawienia". Naciśnij  $przycisk \equiv$ . Potem użyj przycisków  $\blacktriangleleft / \blacktriangleright$  wybierz "Poł. pion." Naciśnij przycisk  $\equiv$ .

Wtedy użyj przycisków  $\blacktriangleleft$  /  $\blacktriangleright$  do zmiany ustawienia położenia w pionie. Położenie całego wyświetlanego obrazu będzie zmieniać się na bieżąco zgodnie z wprowadzanymi zmianami.

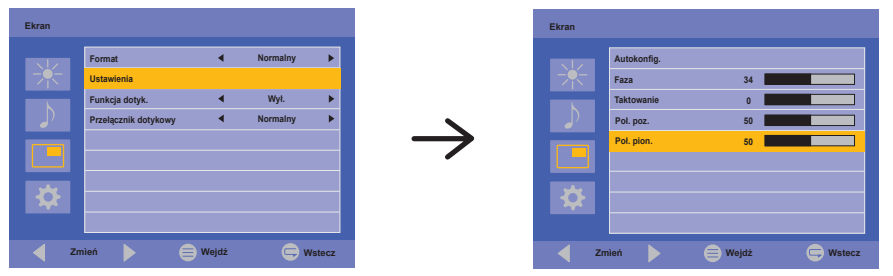

Na koniec naciśnij przycisk  $\subsetneq$ , który kończy regulację, a wszystkie zmiany są zapisywane w pamięci.

### **INFO**

- Również naciśnięcie przycisku  $\leftarrow$  powoduje szybkie wyłączenie Menu ekranowego.
- W chwili zniknięcia Menu ekranowego następuje zapisanie w pamięci wszelkich wprowadzonych zmian. Należy unikać wyłączania zasilania, kiedy korzysta się z Menu ekranowego.
- Regulacje parametrów Poł. poziome/pionowe, Częst. zegara oraz Faza są zapisywane dla każdego kaktowania sygnałów oddzielnie. Z wyjątkiem tych parametrów, wszystkie pozostałe regulacje posiadają tylko jedno ustawienie, które dotyczy wszystkich wartości taktowania sygnałów.

### **[BLOKADA]**

### **Przycisków tylnych:**

Naciśniecie i przytrzymanie przycisków  $=$  i  $\blacktriangleright$  przez około 5 sekund spowoduje zablokowanie / odblokowanie funkcji blokady przycisków tylnych.

#### **Przycisk zasilanian:**

Naciśniecie i przytrzymanie przycisków  $\equiv i \rightleftarrows$  przez około 5 sekund spowoduje zablokowanie / odblokowanie funkcji blokady przycisku zasilania.

### **[FUNKCJA POMIJANIA DOTYKU WYKONANEGO RĘKĄ]**

Pomijanie dłoni to funkcja pozwalająca nie rejestrować dotyku wykonanego przez "dużą powierzchnię" w trybie palca.

Duża powierzchnia to np. dłoń, zaciśnięta pięść, łokieć, ramię.

Po dotknięciu ekranu palcem, następuje aktywacja funkcji pomijania dłoni i ekran nie rejestruje dotyku wykonanego "dużą powierzchnią".

### <span id="page-23-0"></span>**ZAWARTOŚĆ MENU REGULACJA**

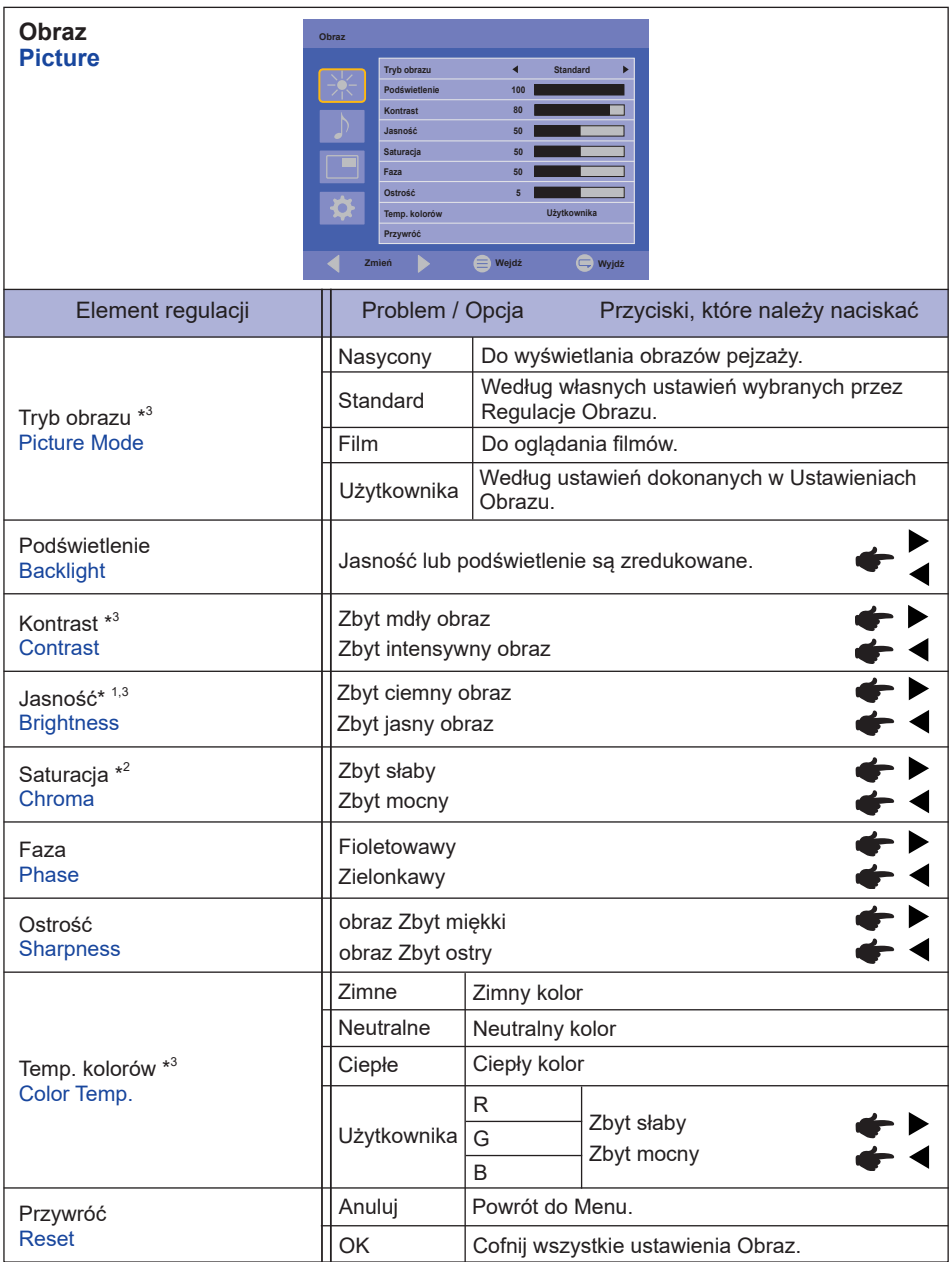

\* 1 Dokonaj regulacji parametru Brightness, gdy używasz monitora w ciemnym pomieszczeniu i odnosisz wrażenie, że obraz jest zbyt jasny.

\* <sup>2</sup> Dostępne tylko dla wejść HDMI i DisplayPort.

\* <sup>3</sup> Kontrast, Jasność, Temp. kolorów i Tryb obrazu są niedostępne, kiedy włączona jest funkcja Kontrast ACR.

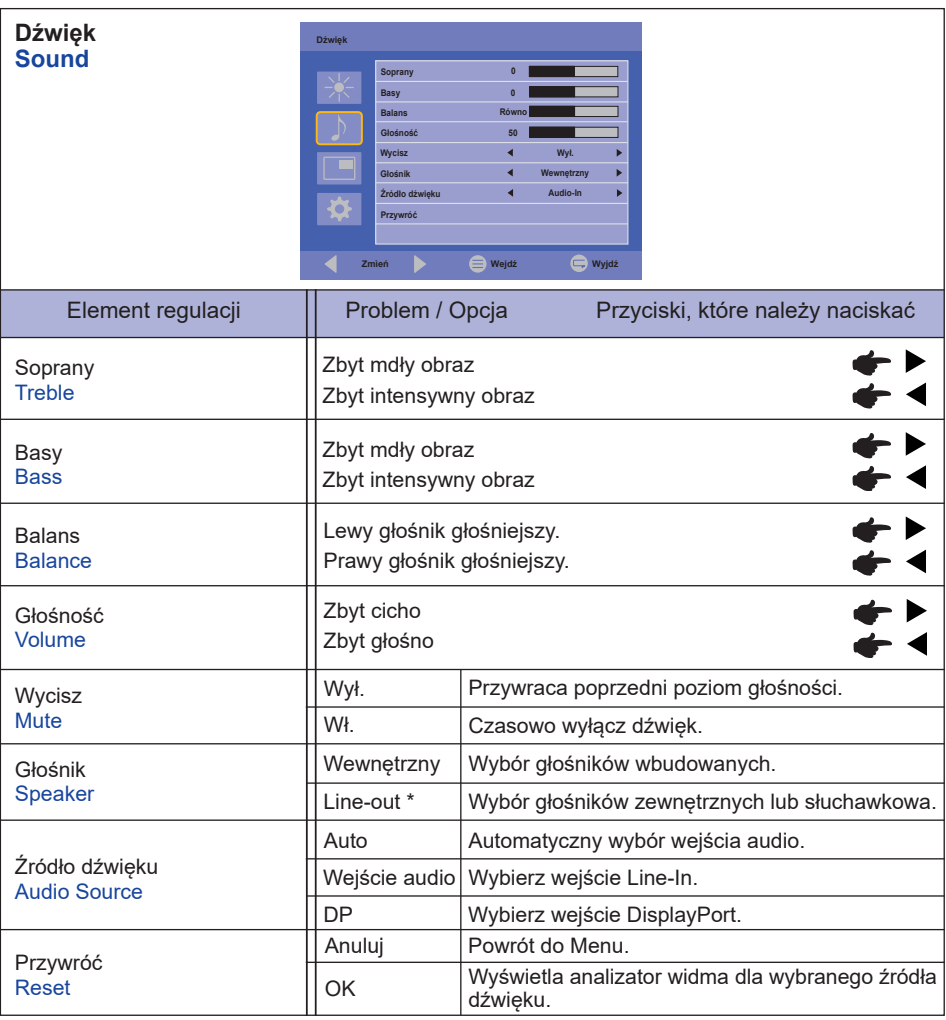

\* Dostępne tylko dla modelu HDMI i DisplayPort sygnał.

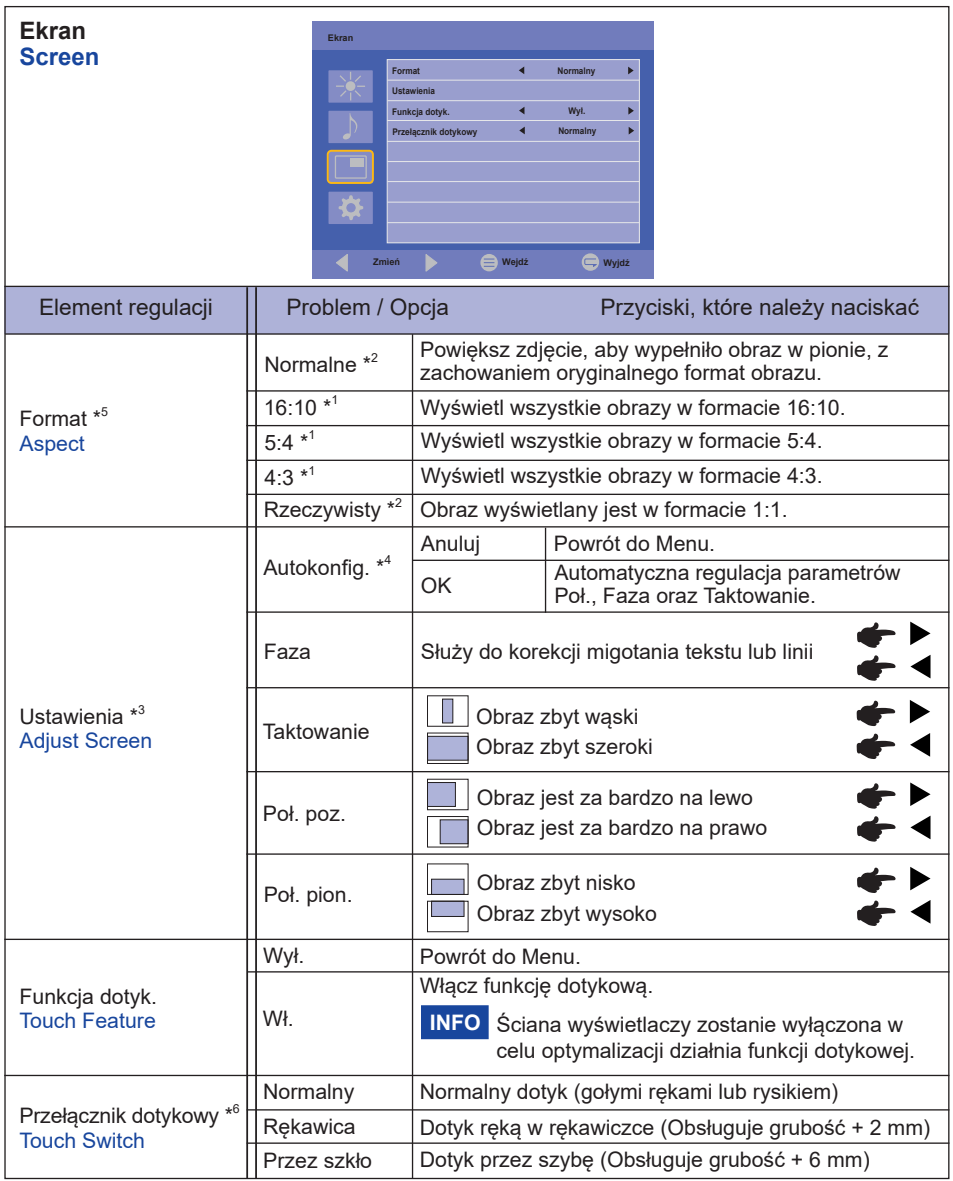

\* <sup>1</sup> Dostępne tylko dla wejść HDMI(Video) i DisplayPort.

\* <sup>2</sup> Dostępne tylko dla wejść VGA i HDMI(PC).

\* <sup>3</sup> Dostępne tylko dla wejściowy VGA.

- \* <sup>4</sup> Aby uzyskać najlepsze rezultaty, regulację Autokonfiguracja należy przeprowadzać korzystając z obrazu kontrolnego regulacji. Zapoznaj się z tematem REGULACJA PARAMETRÓW EKRANU na stronie 27.
- \* <sup>5</sup> Przy włączonej funkcji dotykowej, funkcja nie jest dostępna.

 $\star 6$ <sup>6</sup> Włącz zasilanie i przełącznik dotykowy należy ustawić dopiero po zakończeniu instalacji monitora. Włączenie zasilania i ustawienie przełącznika dotykowego przed akończeniem instalacji może spowodować nieprawidłowe działanie funkcji dotykowej.

Maksymalna liczba punktów dotykowych zmienia się w zależności od wybranego trybu.

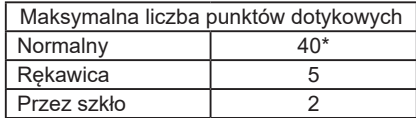

\* Normalne ustawienie w systemie operacyjnym Windows pozwala na maksymalnie 10 punktów dotyku.

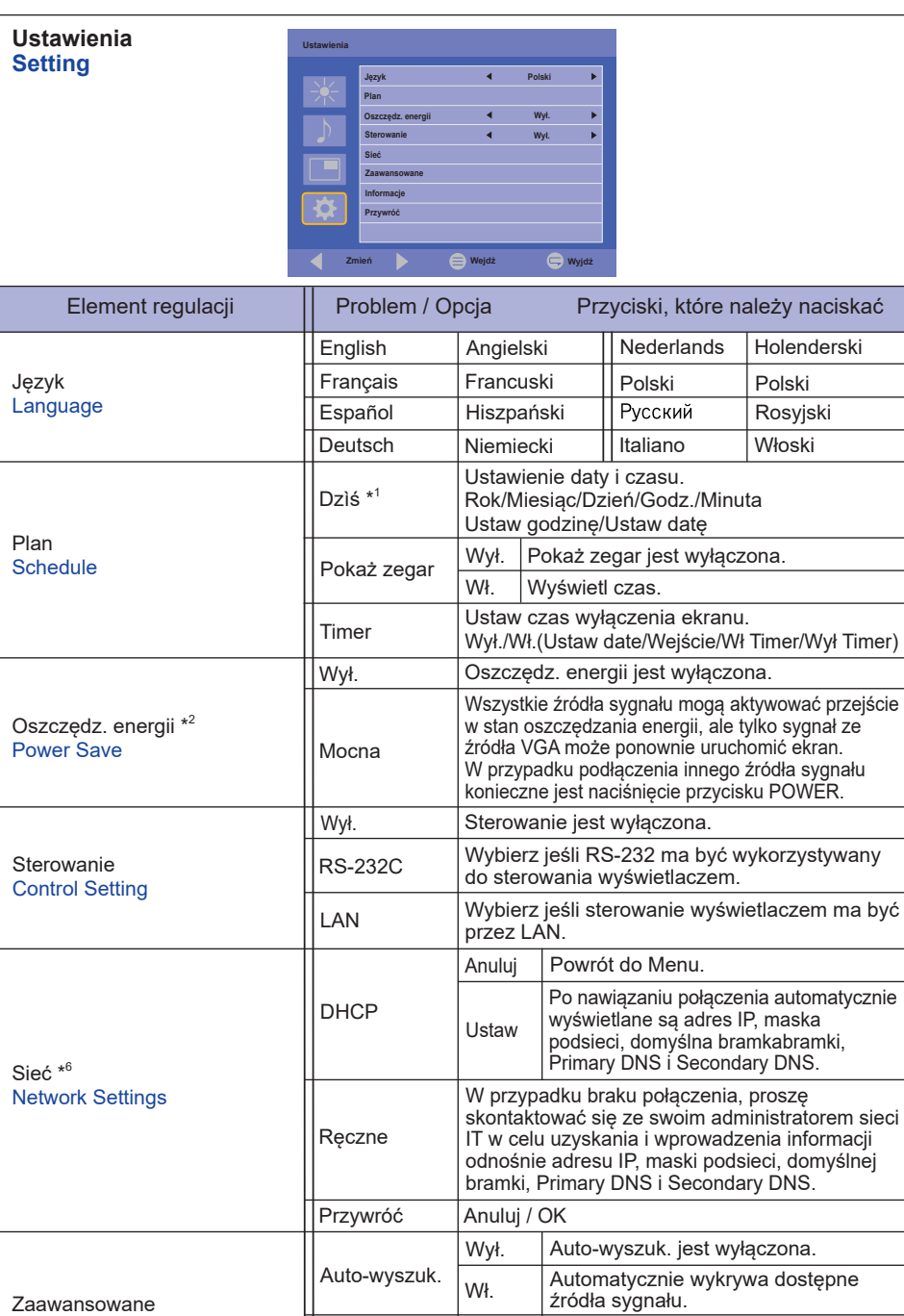

Autokonfig.  $*3$ 

Wł.

Advanced

Automatyczna regulacja parametrów Poł., Faza oraz Taktowanie.

Wył. Autokonfig. jest wyłączona.

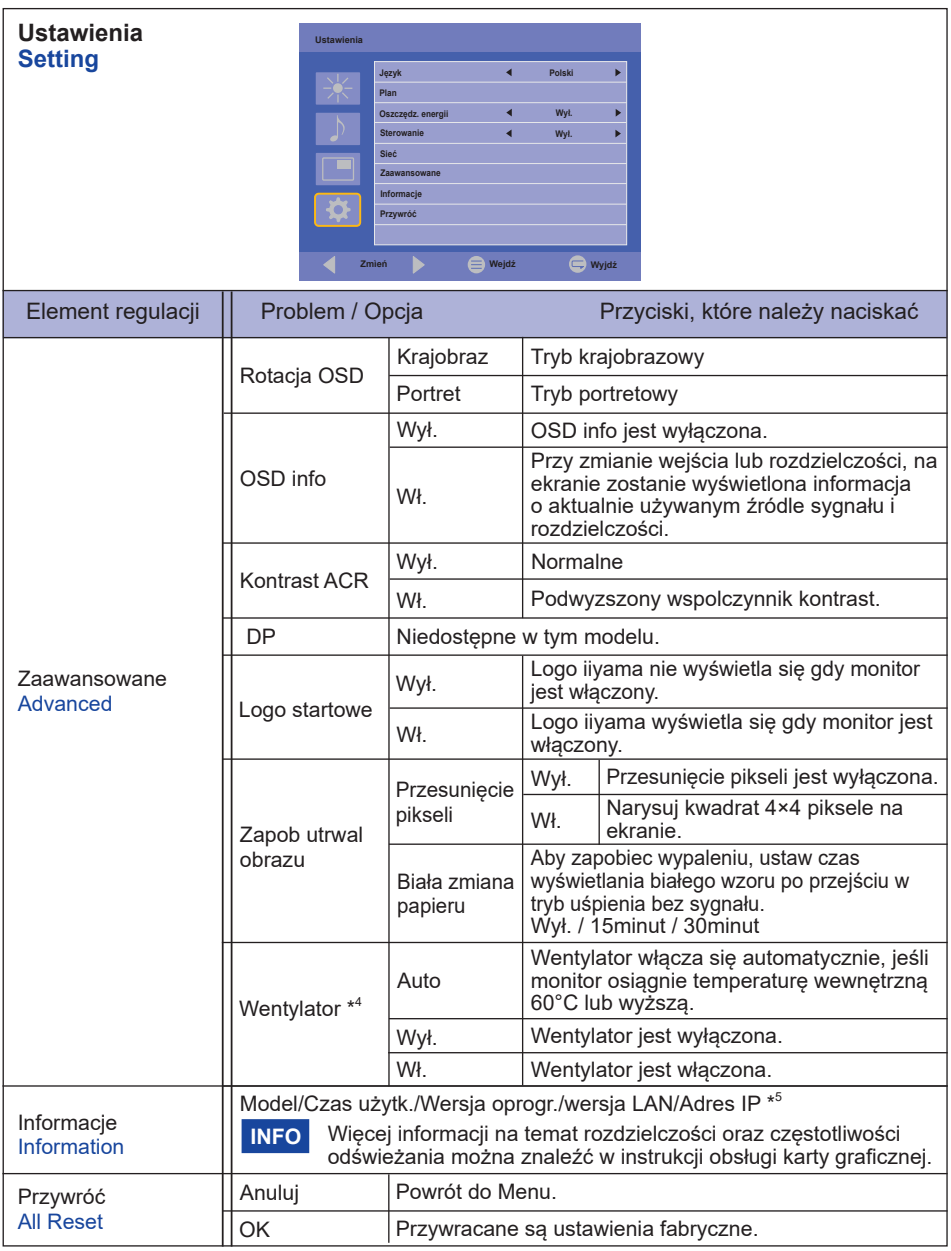

\* 1 Należy ustawić w przypadku używania włącznika czasowego.

 $^{\ast2}$  RS-232C może przenieść monitor w dowolnym trybie poza stan oszczędzania energii.

\* 3 Aby uzyskać najlepsze rezultaty, regulację Autokonfiguracja należy przeprowadzać korzystając z obrazu kontrolnego regulacji. Zapoznaj się z tematem REGULACJA PARAMETRÓW EKRANU na stronie 27.

\* 4 Jeśli ekran używany jest w pozycji face-up, należy włączyć funkcję wentylator.

\* <sup>5</sup> Adres IP jest wyświetlany tylko jeśli kabel LAN jest podłączony.

\* <sup>6</sup> Dostępne, gdy wybrana jest opcja LAN w ustawieniach sterowania.

26 OBSŁUGA MONITORA

### <span id="page-29-0"></span>**REGULACJA PARAMETRÓW EKRANU**

Kiedy zostanie wybrany PC sygnał wejściowy (Analog input), wykonanie poniższej procedury regulacji obrazu umożliwia uzyskanie żądanej jakości obrazu.

- Regulacje parametrów obrazu przedstawione w tej instrukcji obsługi zapewniają ustawienie położenia oraz zminimalizowanie migotania lub rozmycia obrazu dla konkretnego, używanego komputera.
- Monitor zapewnia uzyskanie najlepszej jakości obrazu przy rozdzielczości 1920 × 1200, lecz nie może zapewnić tego przy rozdzielczościach niższych od 1920 × 1200, ponieważ wtedy następuje automatyczne rozciągnięcie obrazu w celu dopasowania do rozmiarów pełnego ekranu. Podczas normalnego użytkowania monitora zaleca się stosowanie rozdzielczości 1920 × 1200.
- Wyświetlany tekst lub linie będą rozmyte lub niejednakowej grubości, kiedy następuje rozciąganie obrazu ze względu na proces powiększania ekranu.
- Lepiej jest dokonywać regulacji położenia i czestotliwości za pomocą elementów sterujących monitora niż przy użyciu oprogramowania komputera, bądź programów narzędziowych.
- Regulacji należy dokonywać po okresie nagrzewania trwającym przynajmniej trzydzieści minut.
- Po wykonaniu regulacji Autokonfig. (Autokonfigurację) może być konieczna dodatkowa regulacja w zależności od ustawień rozdzielczości i taktowania sygnałów.
- Funkcja Autokonfig. może nie działać prawidłowo, kiedy wyświetlany jest inny obraz niż obraz kontrolny regulacji ekranu. W takim przypadku konieczna jest regulacja ręczna.

Istnieją dwie metody regulacji parametrów ekranu. Jedna metoda to automatyczna regulacja parametrów Pozycja obrazu, Taktowanie (Częst. zegara) i Faza. Druga metoda polega na ręcznym wykonaniu każdej z tych regulacji.

Najpierw wykonaj regulację Autokonfig., kiedy monitor zostanie przyłączony do komputera lub nastapi zmiana rozdzielczości. Jeśli po wykonaniu regulacji Autokonfig, ekran migocze lub jest rozmyty, konieczne jest wykonanie regulacji ręcznych. Obie te regulacje powinny być wykonywane z wykorzystaniem obrazu kontrolnego regulacji ekranu (Test.bmp), który można uzyskać poprzez witrynę sieci Web firmy IIYAMA (https://iiyama.com).

Wykonanie poniższej procedury regulacji obrazu umożliwia uzyskanie żądanej jakości obrazu. W tej instrukcji obsługi przedstawiono wykonywanie regulacji w środowisku systemu operacyjnego Windows® OS.

### **Ustaw wyświetlanie obrazu w optymalnej rozdzielczości.**

### **Ustaw obraz Test.bmp (obraz kontrolny regulacji ekranu) jako tło pulpitu.**

■ Dowiedz się w odpowiedniej dokumentacji, jak to zrobić. W oknie dialogowym ustawiania tła pulpitu wybierz wyświetlanie obrazu na środku.

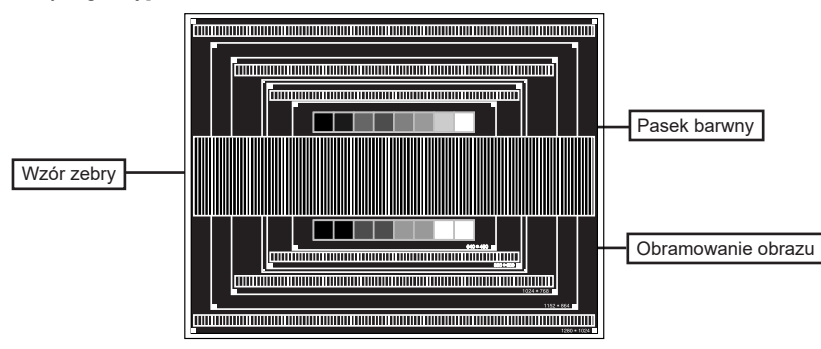

[Obraz kontrolny regulacji]

**INFO**

- **Wykonaj Autokonfig. (Autokonfigurację).**
- **Dokonaj ręcznej regulacji obrazu wykonując poniższą procedurę, kiedy obraz migocze lub jest rozmyty lub obraz nie jest dopasowany do rozmiaru ekranu po wykonaniu regulacji Autokonfig.**
- **Dokonaj regulacji położenia w pionie, tak aby obramowanie obrazu było dopasowane do obszaru wyświetlania.**

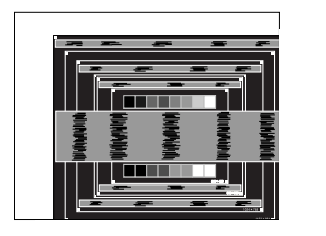

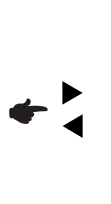

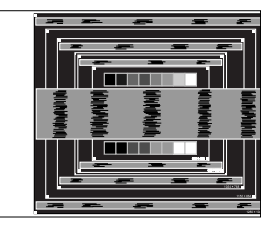

**1) Dokonaj regulacji położenia w poziomie, tak aby obramowanie obrazu było dosunięte do lewej krawędzi obszaru wyświetlania.**

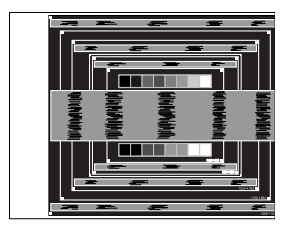

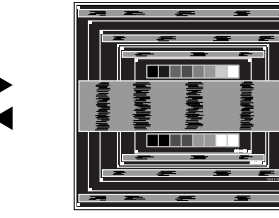

**2) Rozciągnij obramowanie obrazu z prawej strony w taki sposób, aby dosunąć ją do prawej krawędzi obszaru wyświetlania poprzez regulację częstotliwości Taktowanie obrazu.**

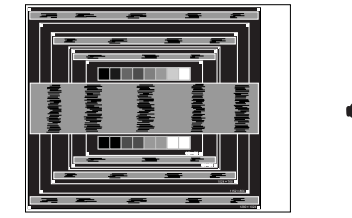

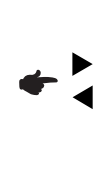

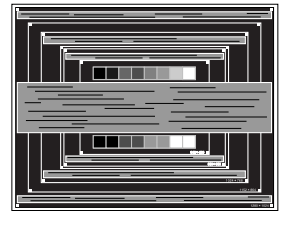

- Gdy obramowanie z lewej strony obrazu odsunie się od lewej krawędzi obszaru wyświetlania podczas regulacji Taktowanie, wykonaj czynności regulacyjne 1) i 2). **INFO**
	- Inny sposób wykonania regulacji Taktowanie polega na skorygowaniu pionowych linii falistych na wzorze zebry obrazu kontrolnego.
	- Podczas wykonywania regulacji Taktowanie, pozycji poziomie oraz w pionie może występować migotanie obrazu.
	- Jeżeli po wykonaniu regulacji Taktowanie okaże się, że obramowanie obrazu kontrolnego jest większe lub mniejsze niż obszar wyświetlania danych, powtórz czynności od 3.

**Dokonaj regulacji Faza w celu skorygowania poziomych falistych linii, migotania lub rozmycia w obszarze wzoru zebry obrazu kontrolnego.**

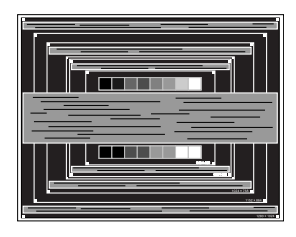

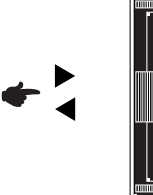

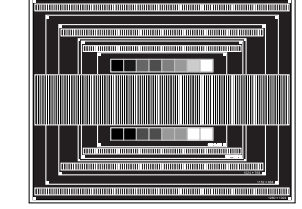

- **INFO**
- Jeżeli na części ekranu nadal występuje silne migotanie lub rozmycie, powtórz czynności  $\textcircled{\tiny 1}\, \textcircled{\tiny 2}$ , ponieważ regulacja Taktowanie może nie być właściwa.
- Dokonaj regulacji pozycji poziomie po wykonaniu regulacji Faza, jeśli podczas tej regulacji nastąpiła zmiana położenia w poziomie.
- **Wykonaj regulację Jasność oraz Kolor, aby uzyskać żądaną jakość obrazu po wykonaniu regulacji Taktowanie oraz Faza.**

**Ustaw z powrotem swoje ulubione tło pulpitu.**

### <span id="page-32-0"></span>**FUNKCJA CZUWANIA**

Funkcja czuwania tego produktu jest zgodna z wymaganiami oszczędzania energii standardów VESA DPMS. Jeżeli ta funkcja jest aktywna, zapewnia automatyczne redukowanie niepotrzebnego zużycia energii przez monitor, kiedy komputer nie jest używany.

Aby można było korzystać z tej funkcji, monitor musi być przyłączony do komputera zgodnego ze standardem VESA DPMS. Monitor przechodzi do trybu czuwania, jak to przedstawiono poniżej. Funkcja czuwania, wraz z wszelkimi ustawieniami zegarów, jest konfigurowana przez system operacyjny. W podręczniku systemu operacyjnego możesz sprawdzić konfigurację czuwania.

#### ■ Tryb czuwania

Kiedy zostaną wyłączone sygnał wideo z komputera, monitor przechodzi do trybu czuwania, który zapewnia obniżenie zużycia energii do poziomu poniżej 1,5W\*. Ekran staje się ciemny, a wskaźnik zasilania zmienia kolor na pomarańczowy. Po ponownym dotknięciu klawiatury lub myszki następuje wyjście z trybu czuwania i obraz pojawia się po kilku sekundach.

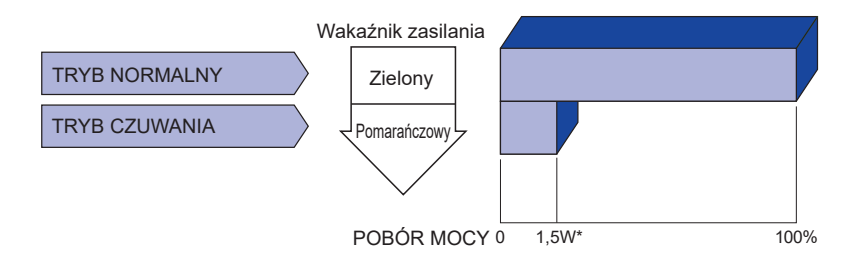

- \* Nie podłączono żadnych peryferiów USB, a na wejściu audio nie ma aktywnego sygnału.
- Monitor zużywa energię elektryczną nawet po przejściu do trybu czuwania. Aby uniknąć niepotrzebnego zużywania energii, wyłączaj zasilanie monitora, kiedy nie jest używany, w nocy lub podczas weekendów. **INFO**

### <span id="page-33-0"></span>**ROZWIĄZYWANIE PROBLEMÓW**

cichy.

Gdy monitor nie działa prawidłowo, wykonaj poniższe czynności w celu znalezienia prawdopodobnego rozwiązania problemu.

- 1. W zależności od występującego problemu wykonaj regulacje przedstawione w punkcie OBSŁUGA MONITORA. Gdy nie zapewnia to przywrócenia obrazu, przejdź do czynności 2.
- 2. Jeżeli nie możesz znaleźć stosownej pozycji regulacji w punkcie OBSŁUGA MONITORA lub problem nie ustępuje, wykonaj poniższe czynności kontrolne.
- 3. W przypadku gdy zetknąłeś się z problemem, który nie został opisany poniżej lub nie możesz skorygować tego problemu, zaprzestań użytkowania monitora i skontaktuj się ze swoim dostawcą lub centrum serwisowym firmy iiyama w celu uzyskania dodatkowej pomocy.

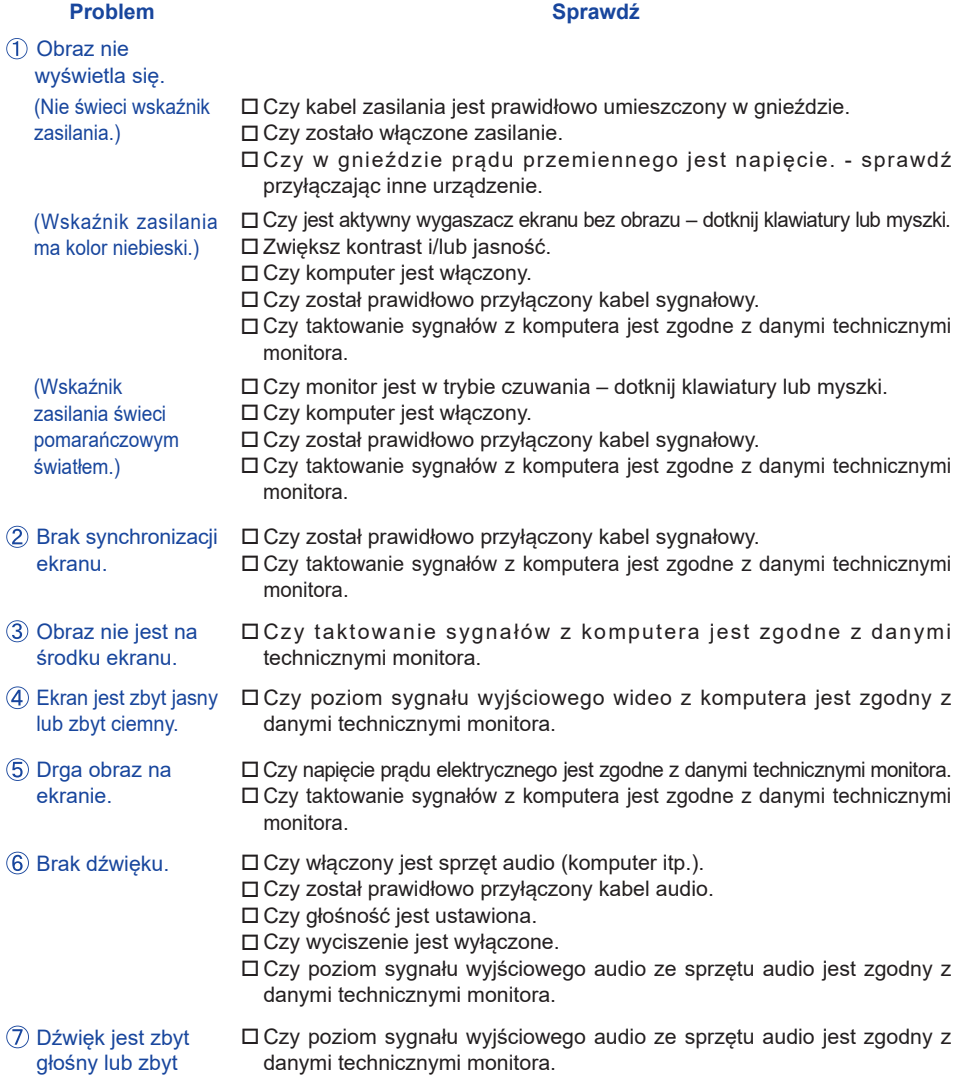

#### **Problem Sprawdź**

<span id="page-34-0"></span>Słychać dziwny szum.

 Czy został prawidłowo przyłączony kabel audio.

- Monitor nie reaguje na dotyk. Czy kabel USB są dobrze podłączone?
	- Czy zainstalowano odpowiedni sterownik?
- Monitor nie reaguje prawidłowo na dotyk.
- Czy monitor jest dobrze skalibrowany?

### **INFORMACJE NA TEMAT RECYKLINGU**

Nie wyrzucaj swego monitora – przyczynisz się do lepszej ochrony środowiska. Odwiedź naszą witrynę: https://iiyama.com, aby uzyskać informacje o recyklingu monitorów.

### <span id="page-35-0"></span>**DODATEK**

Specyfikacje i wygląd produktów mogą ulec zmianie bez wcześniejszego zawiadomienia.

### **DANE TECHNICZNE : ProLite TF6539UHSC-B1AG**

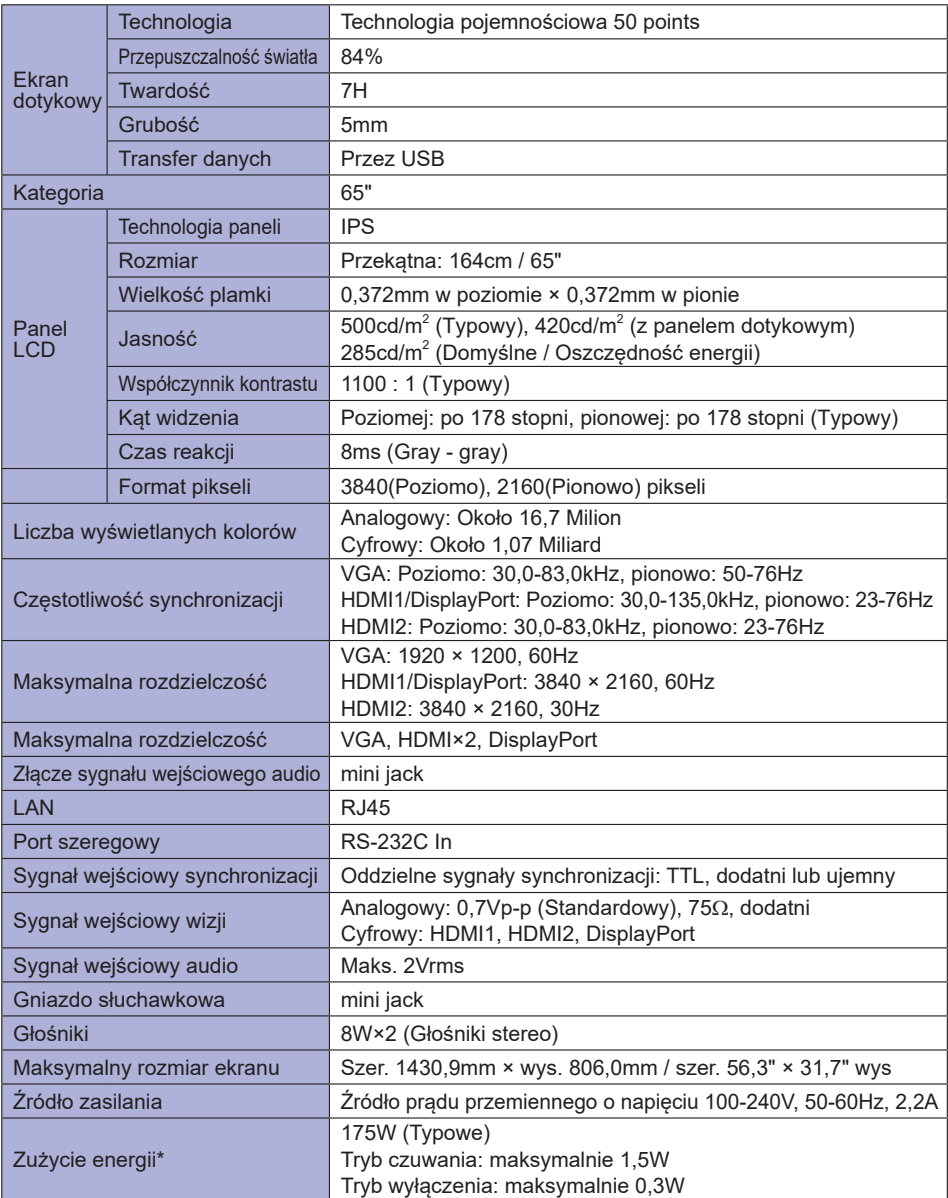

**INFO \*** Nie podłączono żadnych peryferiów USB, a na wejściu audio nie ma aktywnego sygnału.

<span id="page-36-0"></span>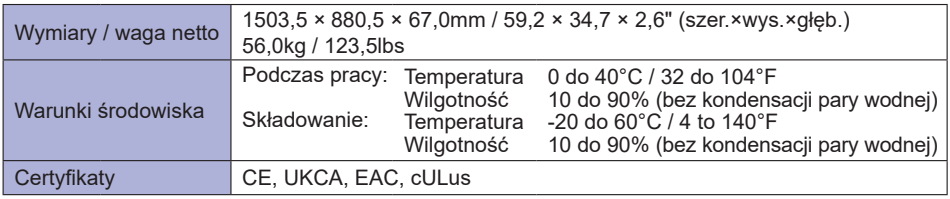

### **WYMIARY : ProLite TF6539UHSC-B1AG**

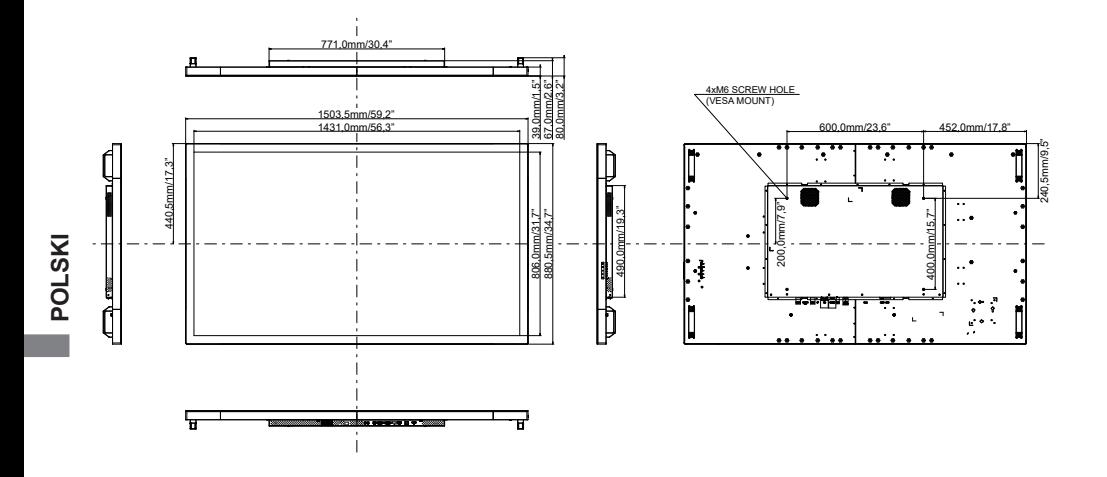

### <span id="page-37-0"></span>**SYNCHRONIZACJA**

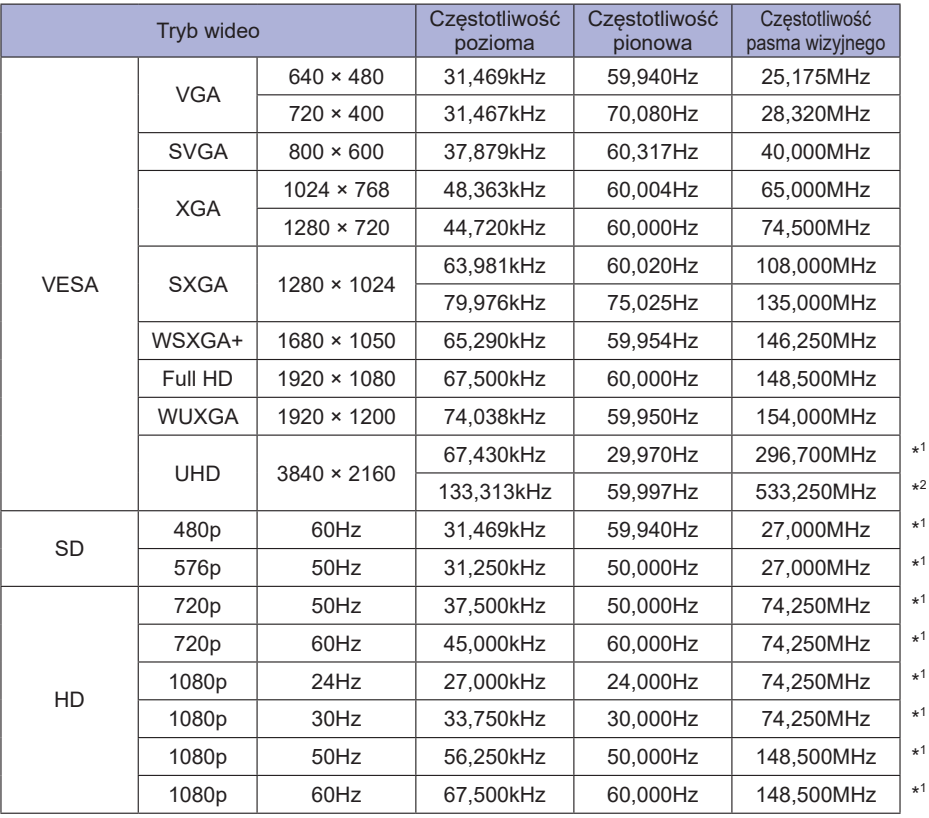

\* 1 Tylko wejście HDMI1 / HDMI2 / DisplayPort.

\* 2 Tylko wejście HDMI1 / DisplayPort.